## **Procedura per scaricare la APP di Helpfreely**

- **1) Assicurati di utlizzare Google Chrome o Firefox**
- **2) Cerca Helpreely App**
- **3) Clicca su HelfreelyApp – Chrome Web Store**

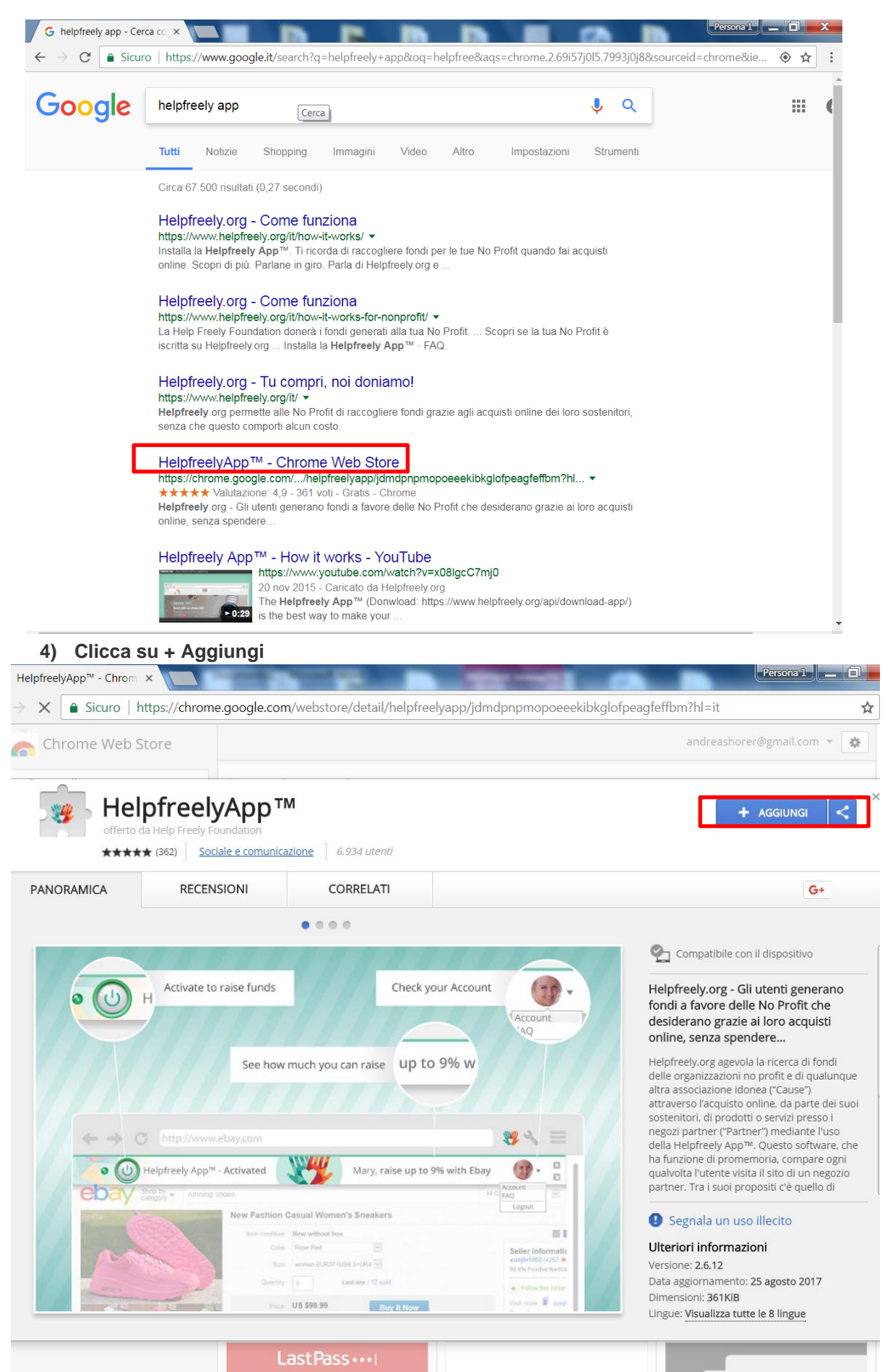

## **5) Attendere il Controllo in corso**

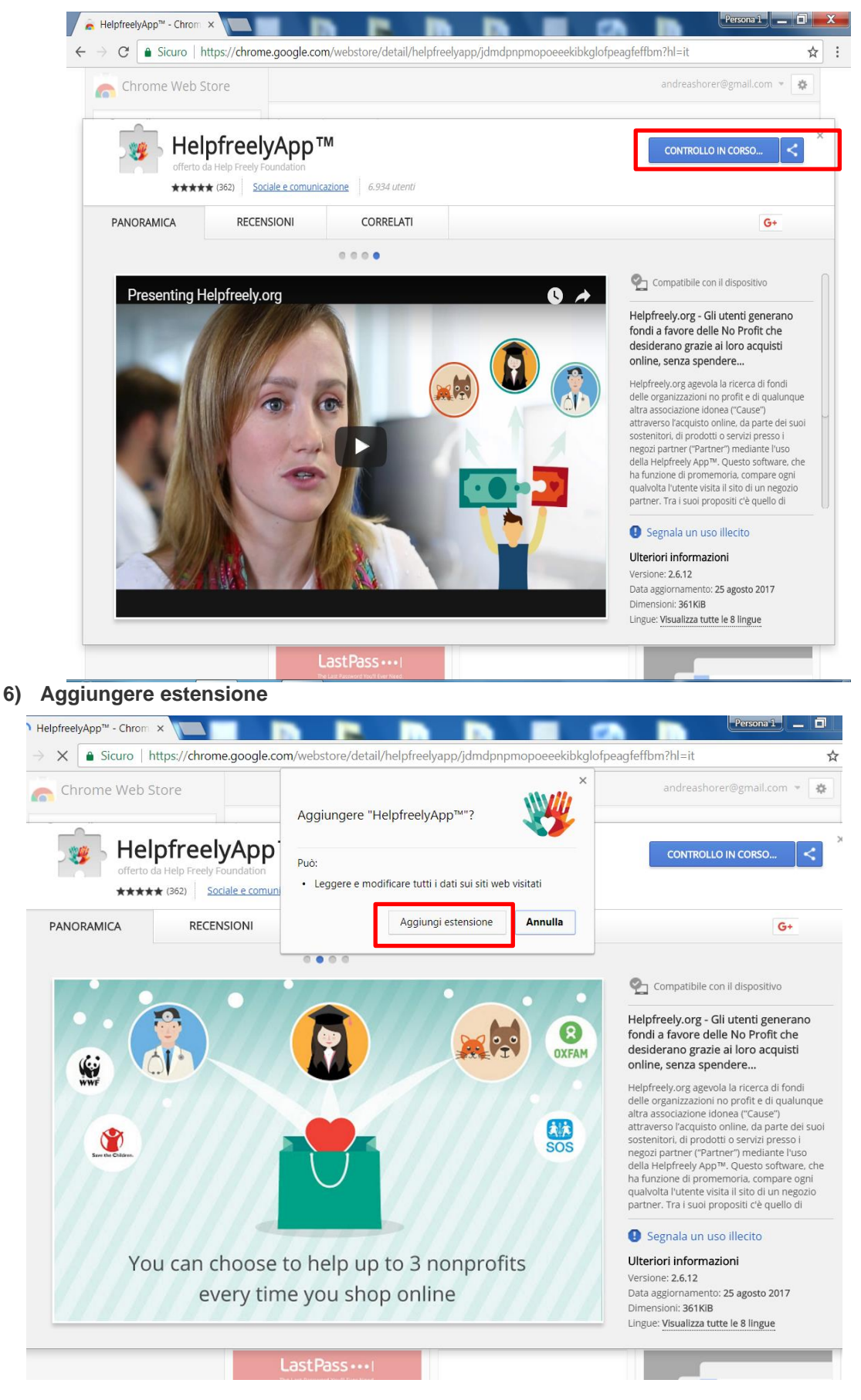

**7) L'estensione Helpreely App è stata aggiunta a Chrome**

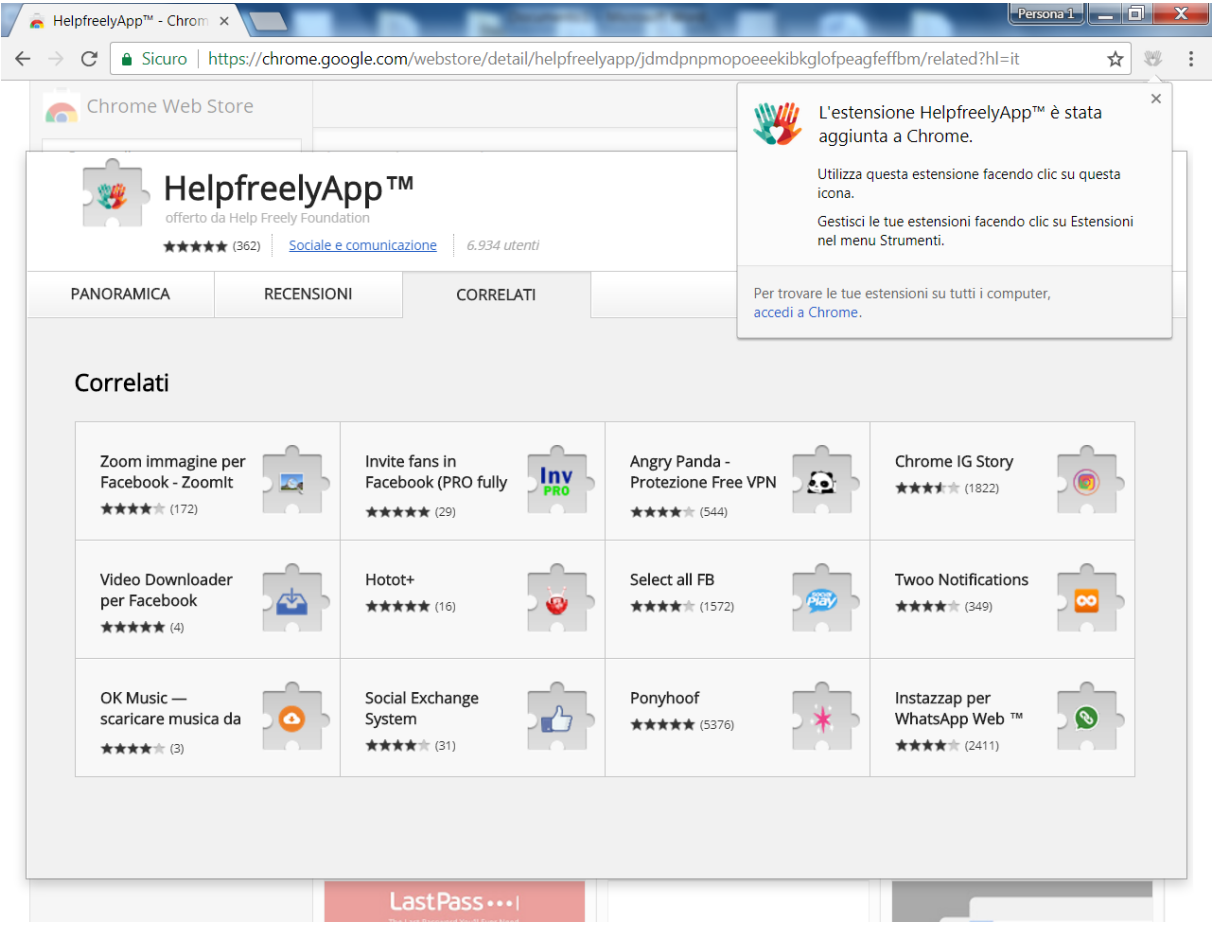

8) Collegati ad uno dei negozi on line che aderiscono alla piattaforma (l'elenco completo sul Helpfreely.org). Se il negozio è convenzionato apparirà il simbolo anno accanto al negozio. Apri la pagina (nell'esempio booking)

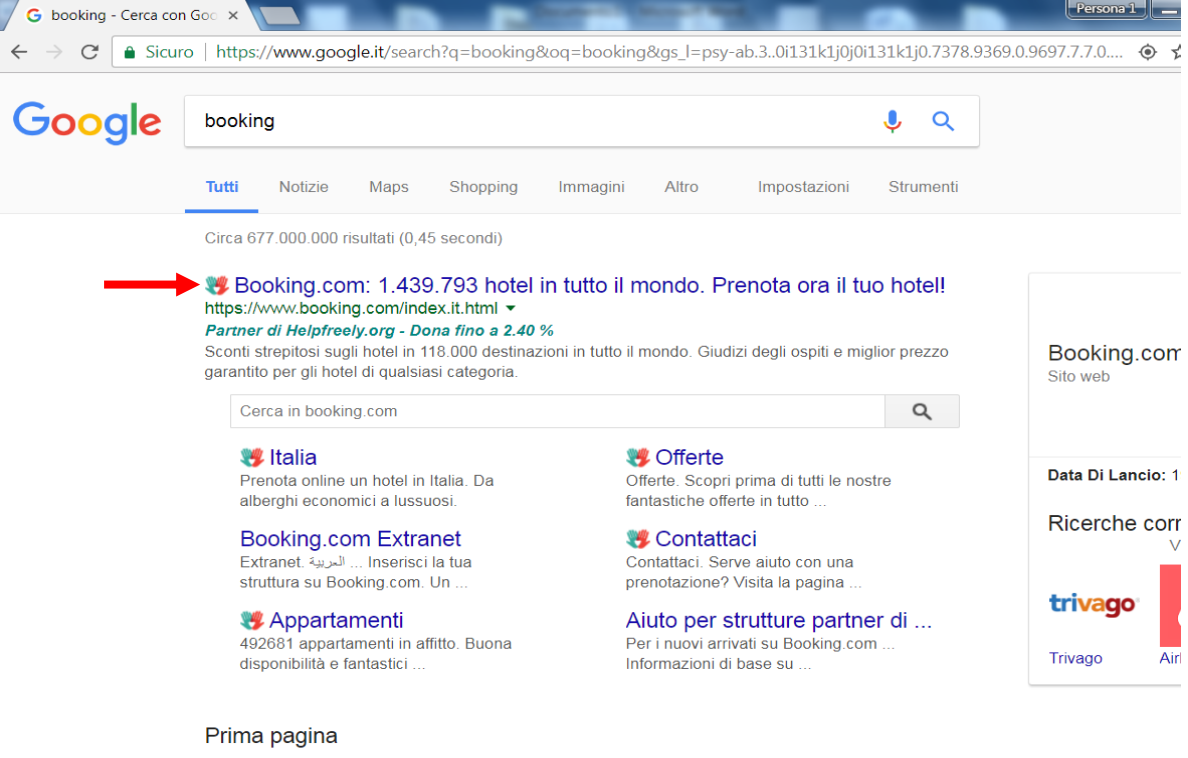

÷.

 $\overline{\phantom{a}}$ 

9) Comparirà automaticamente un messaggio con un pulsante on/off. Per essere attiva il pulsante deve essere verde. In caso sia rosso vuol dire che la App non è attiva. Attivala cliccandoci su.

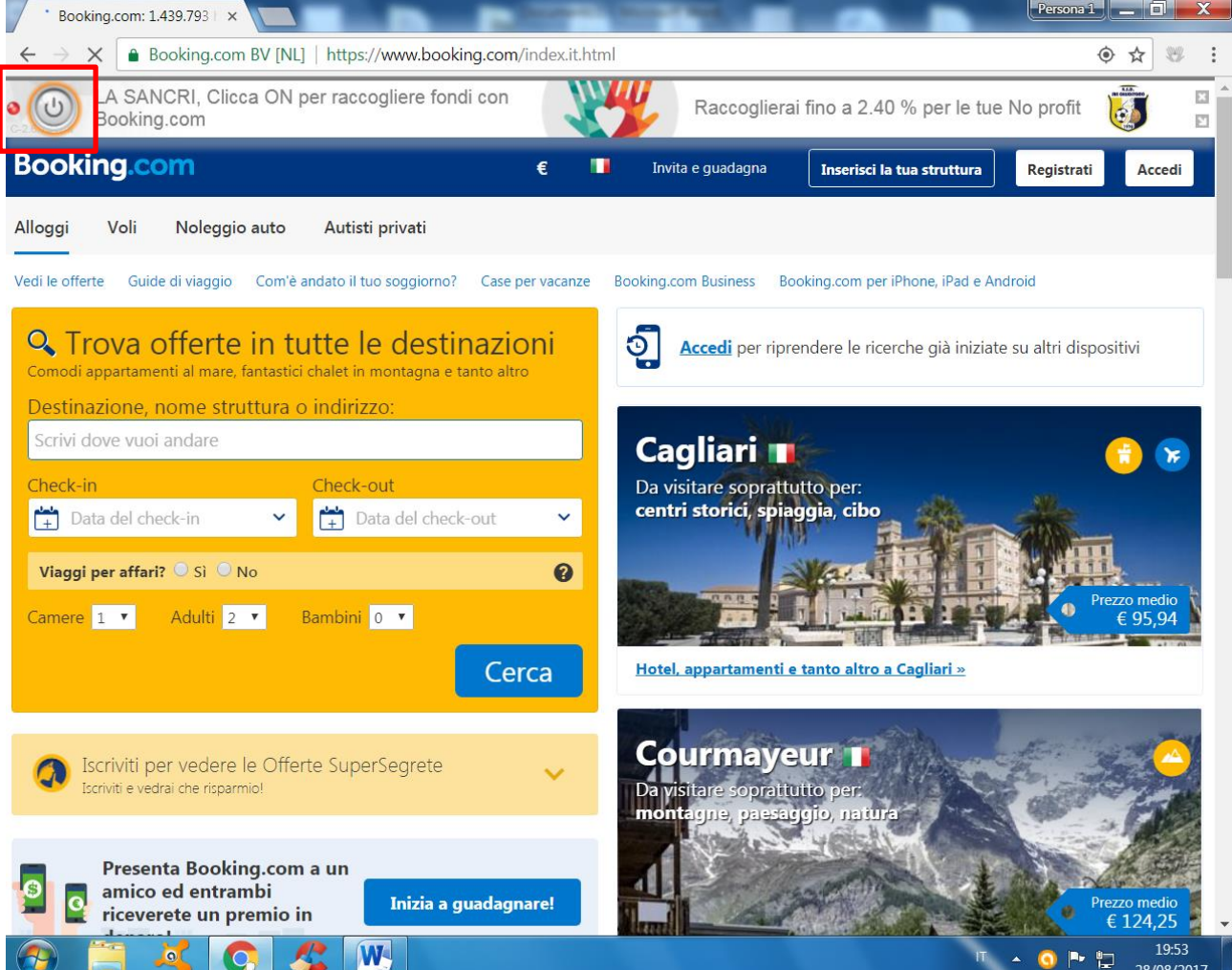

## 10) Attiva la APP

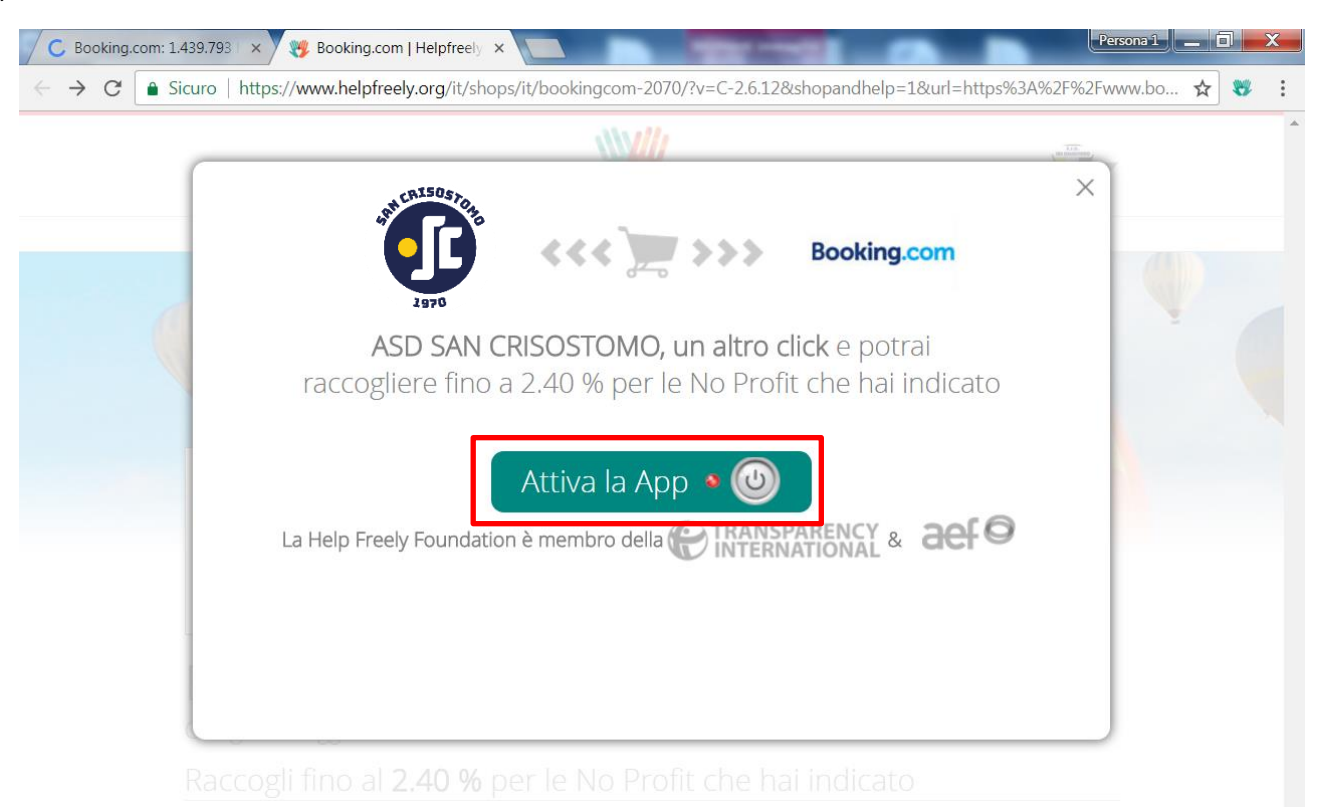

11) Ora la App è attiva e completa la tua procedura di acquisto. Senza che tu debba fare altro, al termine dell'acquisto la percentuale definita dal negozio verrà accreditata direttamente alla associazione no profit che hai scelto.

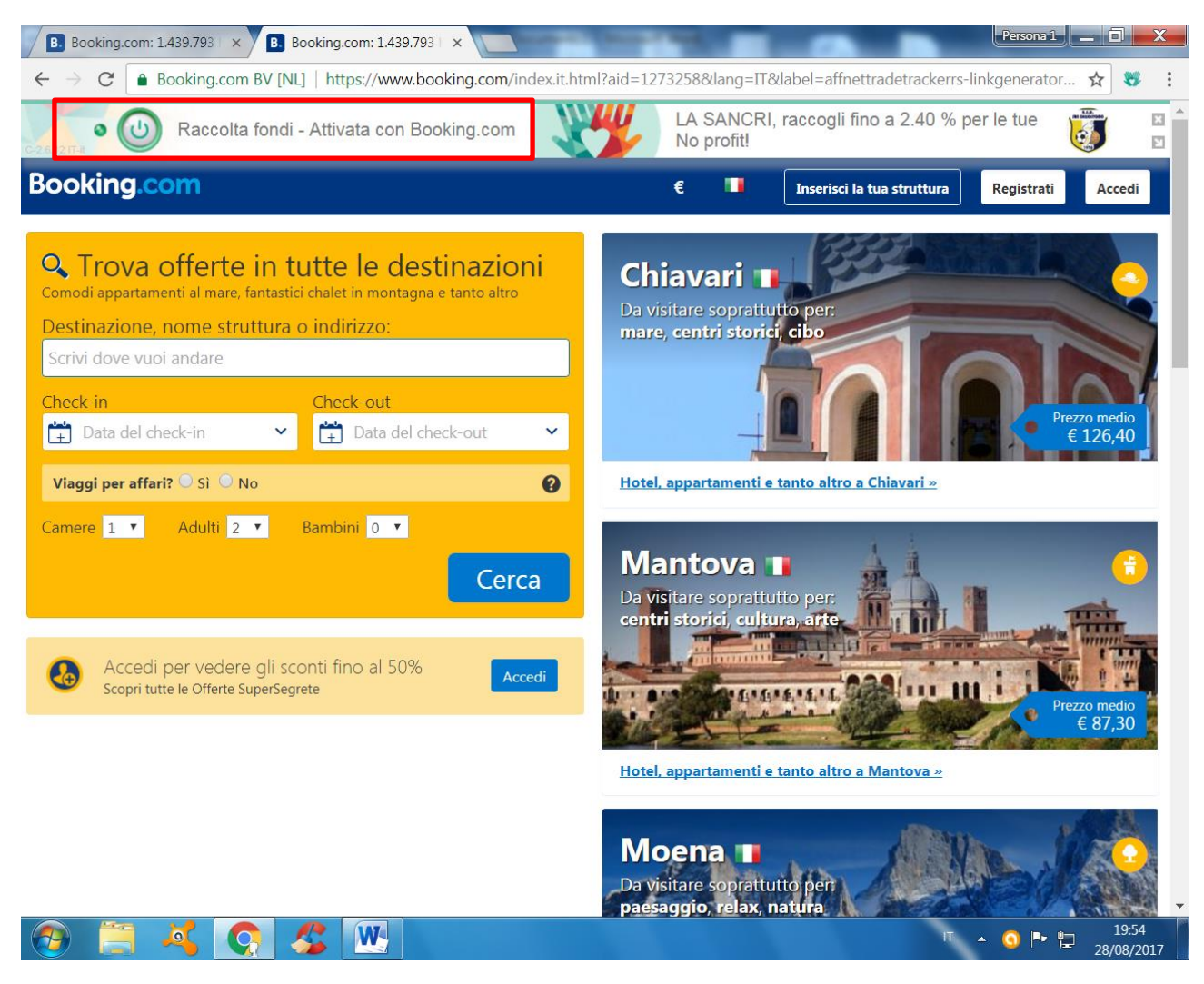